## Online Timesheets

## Online Timesheets

Students access the Online Timesheets in ARC POW, The URL is

<https://arcpow.uwe.ac.uk/>

You will use your Login Name (your UWE email address) andpassword. If you are experiencing trouble logging in, please email [sds.operations@uwe.ac.uk](mailto:sds.operations@uwe.ac.uk)

Click on the Allocations tab

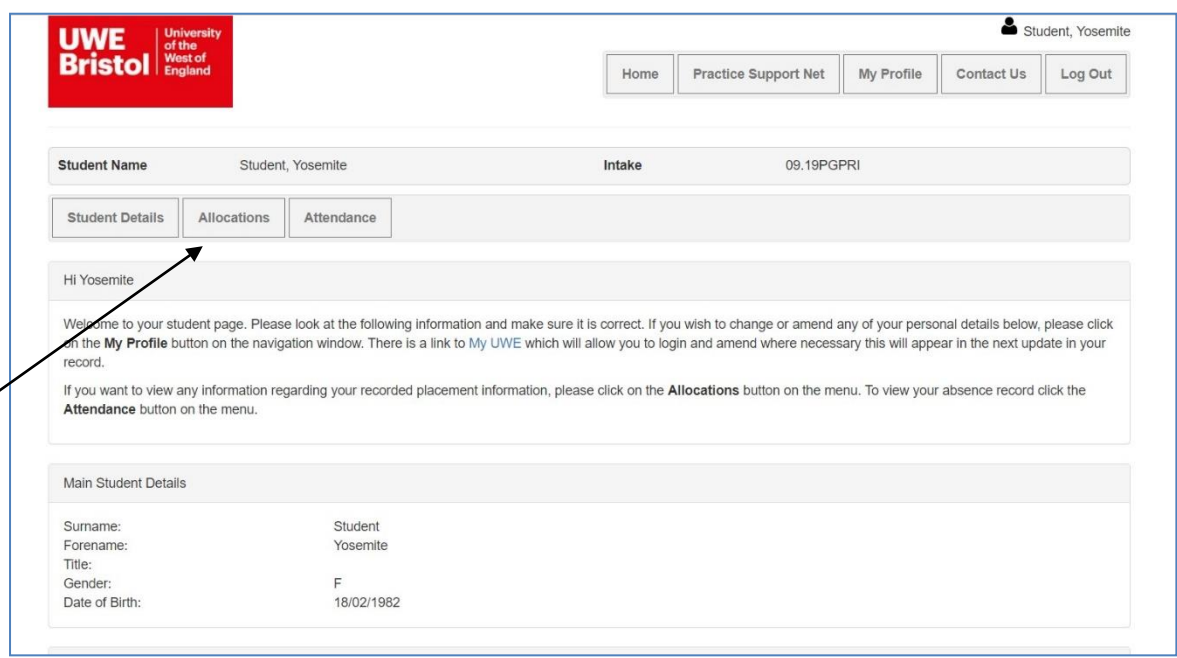

Click on the binoculars next to the allocation that you want to enter timesheets for.

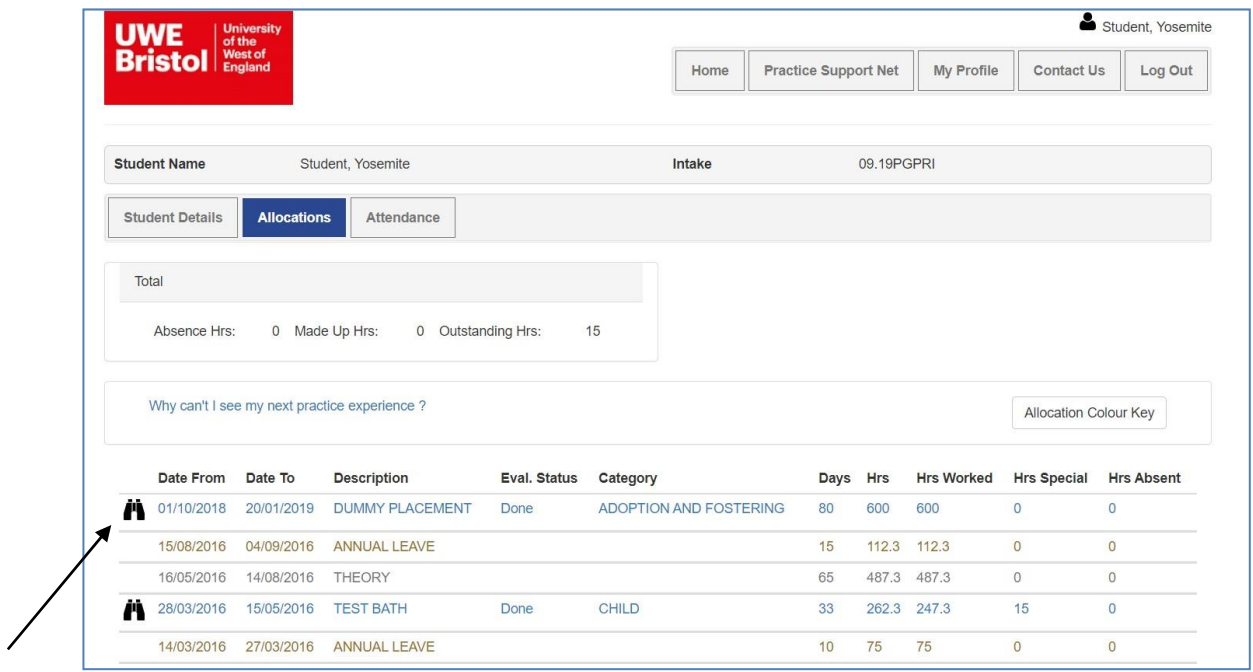

This will then show the 'Your Timesheets' button which you need to enter your timesheets details.

This will open in another window so you will need to allow pop ups on your computer.

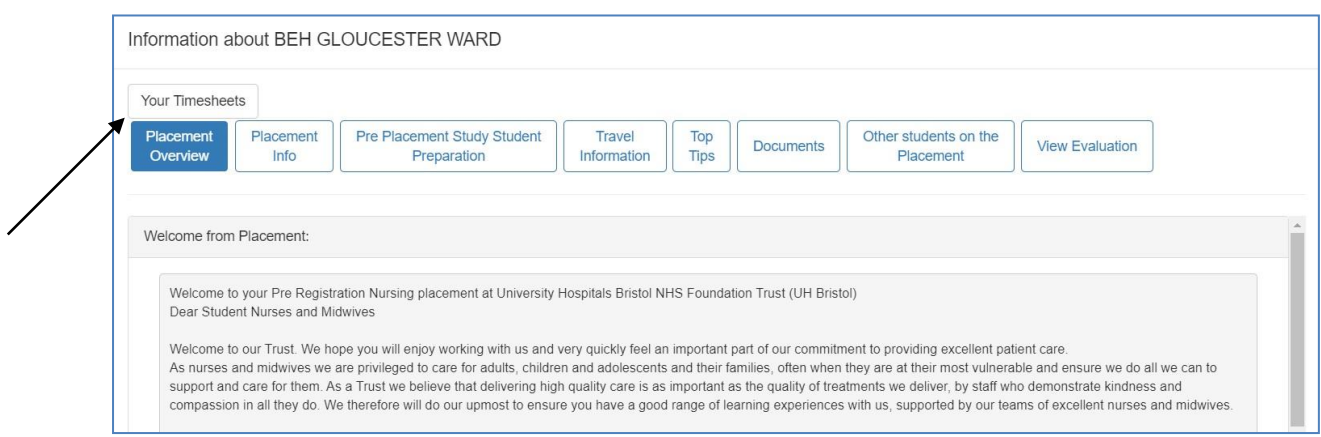

Now click on 'edit' on the week that you want to edit timesheets for. This will be highlighted in orange for the current week.

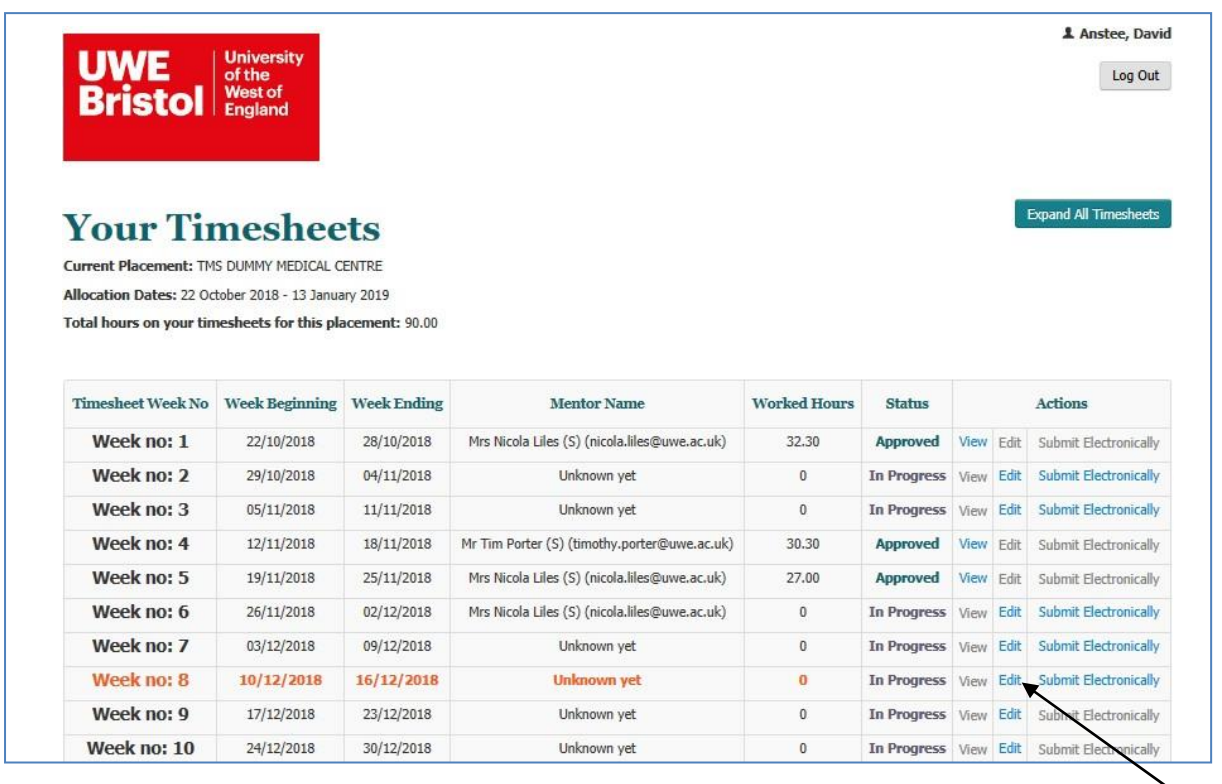

The first thing that you need to do is 'add authorising mentor'.

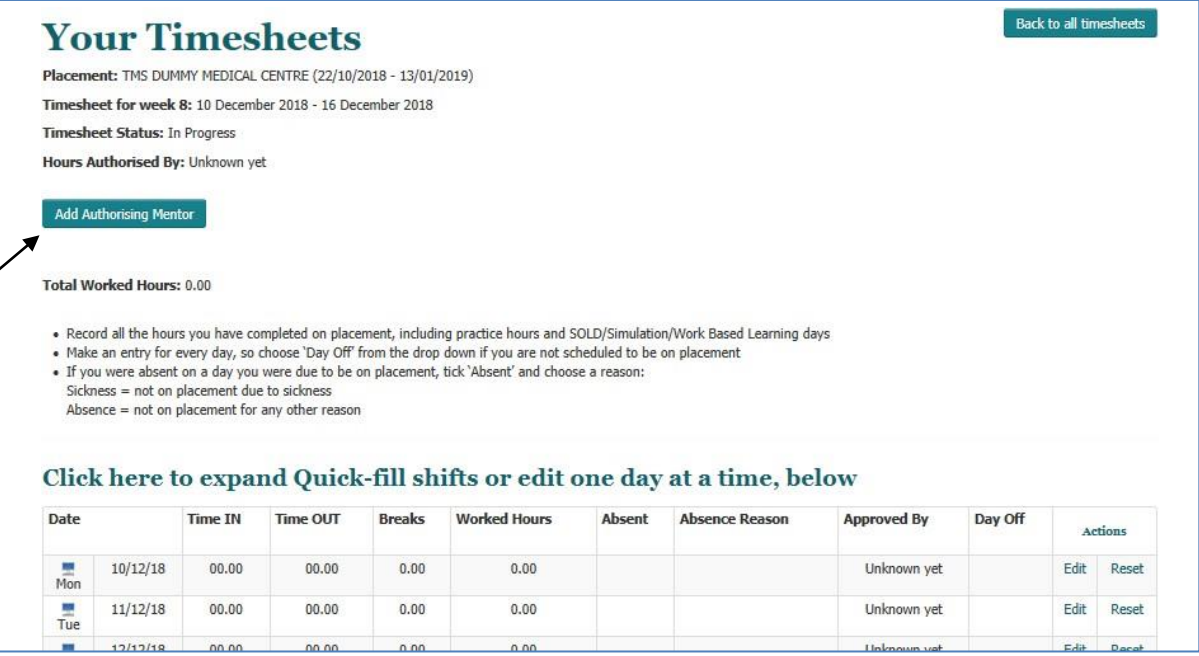

This is the box that will open up. If your mentor is not already on the list, you will need to click on 'New' to add in your mentor.

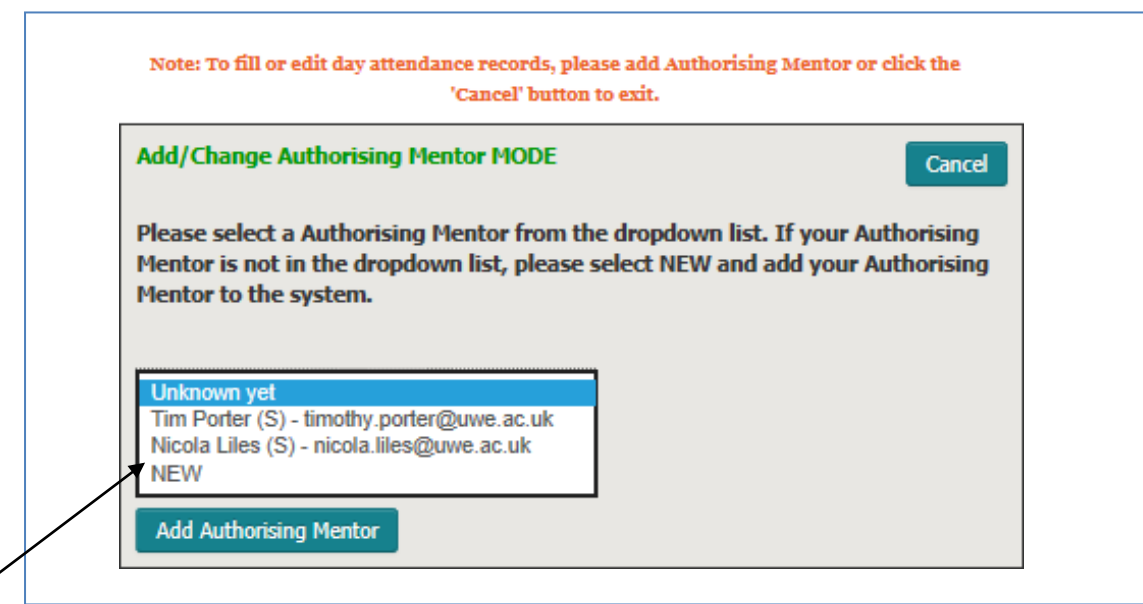

This will open up another box. Add your mentor's email into the box indicated below and click on 'Find Authorising Mentor' to see if the authorising mentor is on the database already.

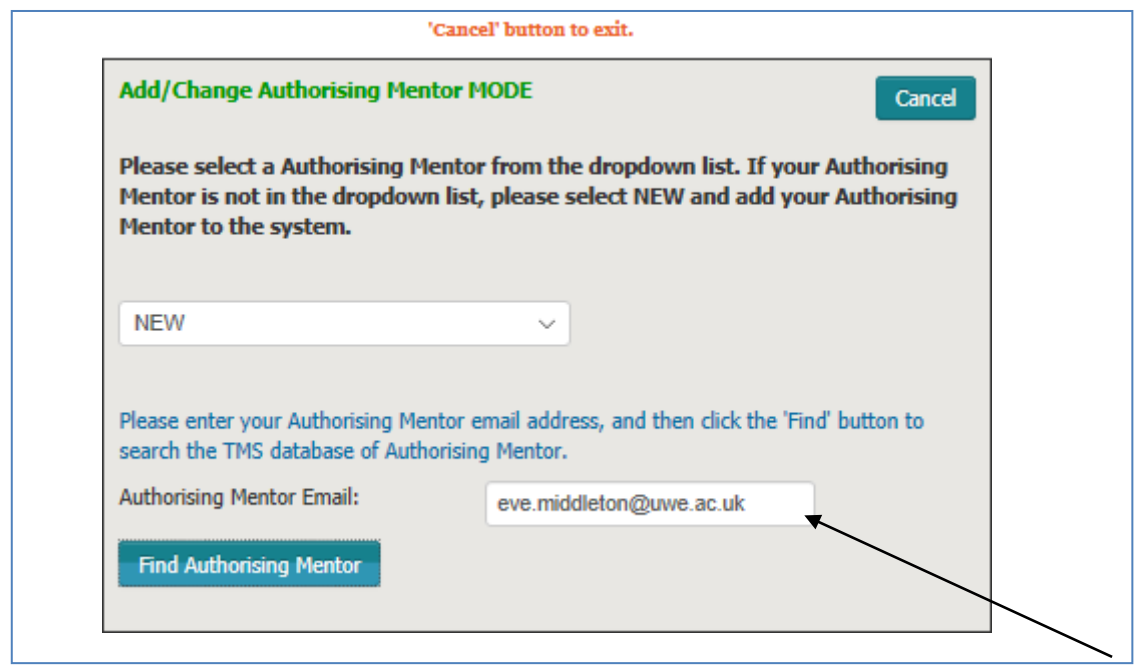

If they are not, and you cannot select them from the list, you will then be prompted to enter some basic information about your mentor.

After you have added your mentor details, you will have access to enter timesheet information.

You can either enter details one day at a time or if you have completed regular shifts across the week, it might be easier to click on the 'expand Quick-fill shifts' link shown with the arrow below.

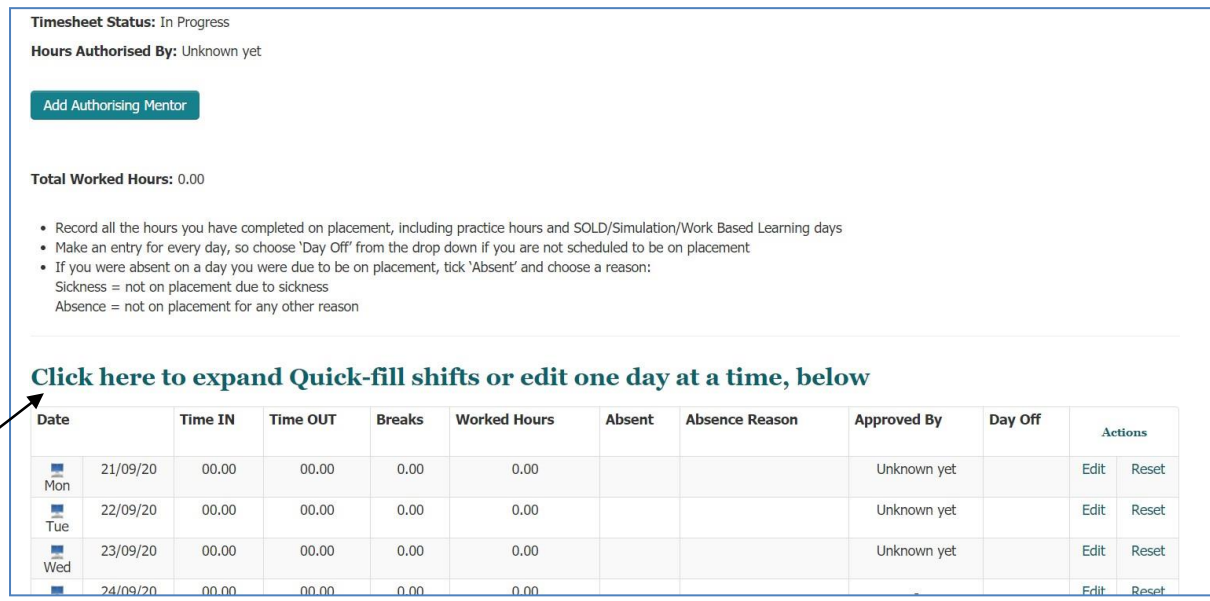

This enables you to enter details on multiple days at a time.

First enter the 'Day Type': this is either 'Hours Worked' or 'Day off'. You then need to click on the days this autofill is relevant for. For example if you worked 9 – 5.30 Monday to Friday with a 30 minute break each day, you would click on 'Hours Worked', then on all the Monday – Friday boxes. Then you would enter 09.00 in the time in box, 17.30 in the time out box and put in 0.30 in the break box. Click on Fill the Day and all these days and times will be populated.

You can see this in the example below:

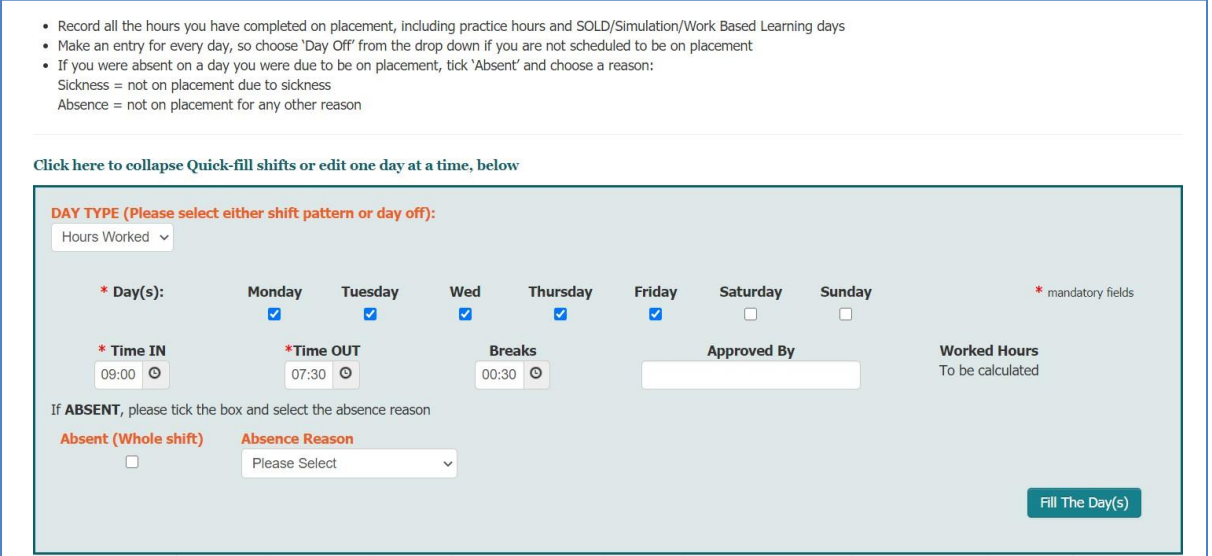

If your week is more complicated than this you can edit the timesheets one day at a time. Click on 'edit' on the right hand side as below.

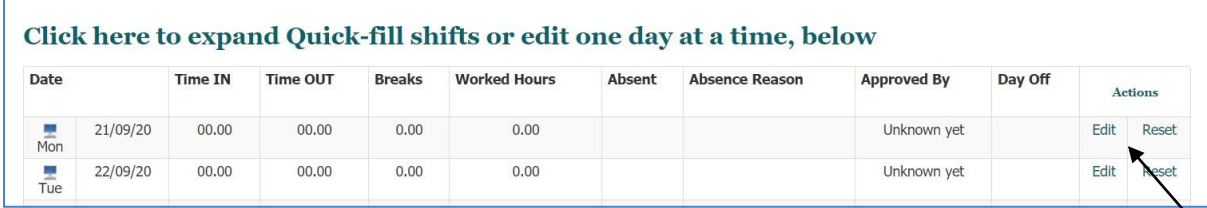

Next, you then need to click on the drop down box on the left hand side of the screen and choose either 'Hours Worked' or 'Day Off'. If you are submitting details for 'Hours Worked' enter the time your shift started and ended and add the amount of time you were on a break. Click Save on the right hand side. There is a box for comments at the bottom, these comments are just to explain anything to your mentor that you think might be helpful for them. If you select 'Day Off', the line will complete automatically.

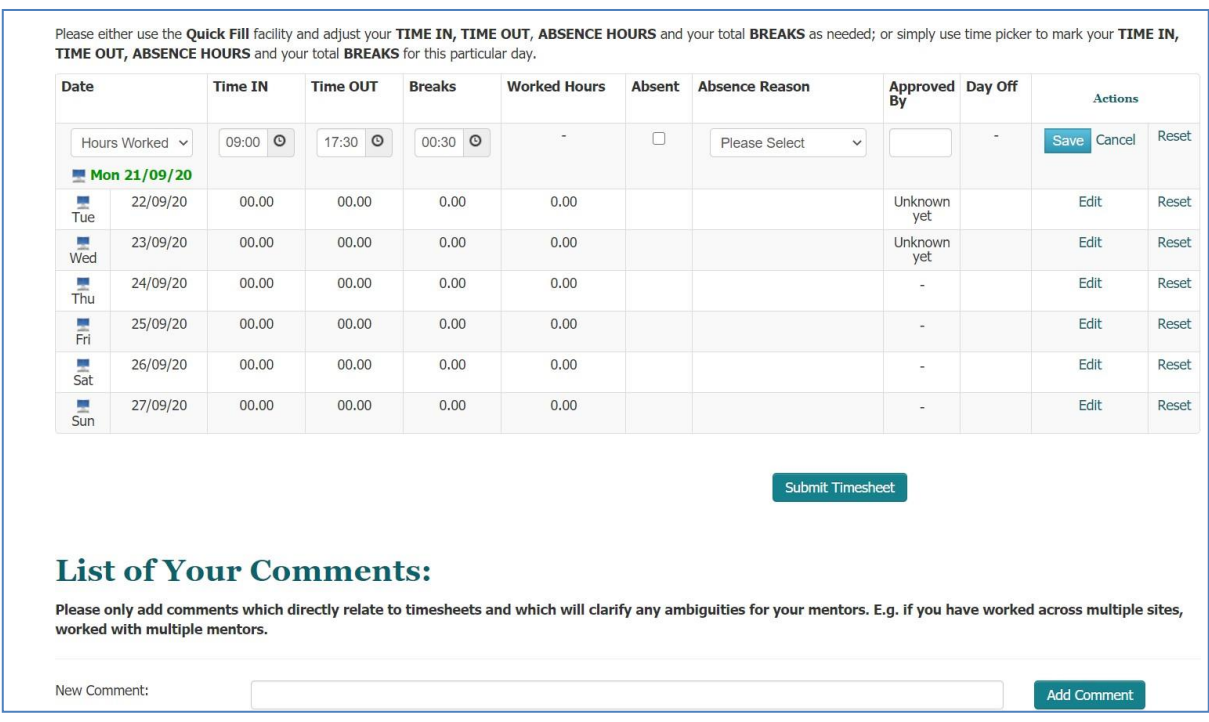

You need to submit data for every day including days off - even if you are not scheduled to work eg at the weekends, you need to add data for every day or your timesheet will not be able to be submitted.

Once all your days have an entry next to them, you can click on 'Submit Timesheet'

If you prefer to enter your times on a daily basis, you can click 'Save for Later' and this will save the data until you are ready to submit your timesheet.

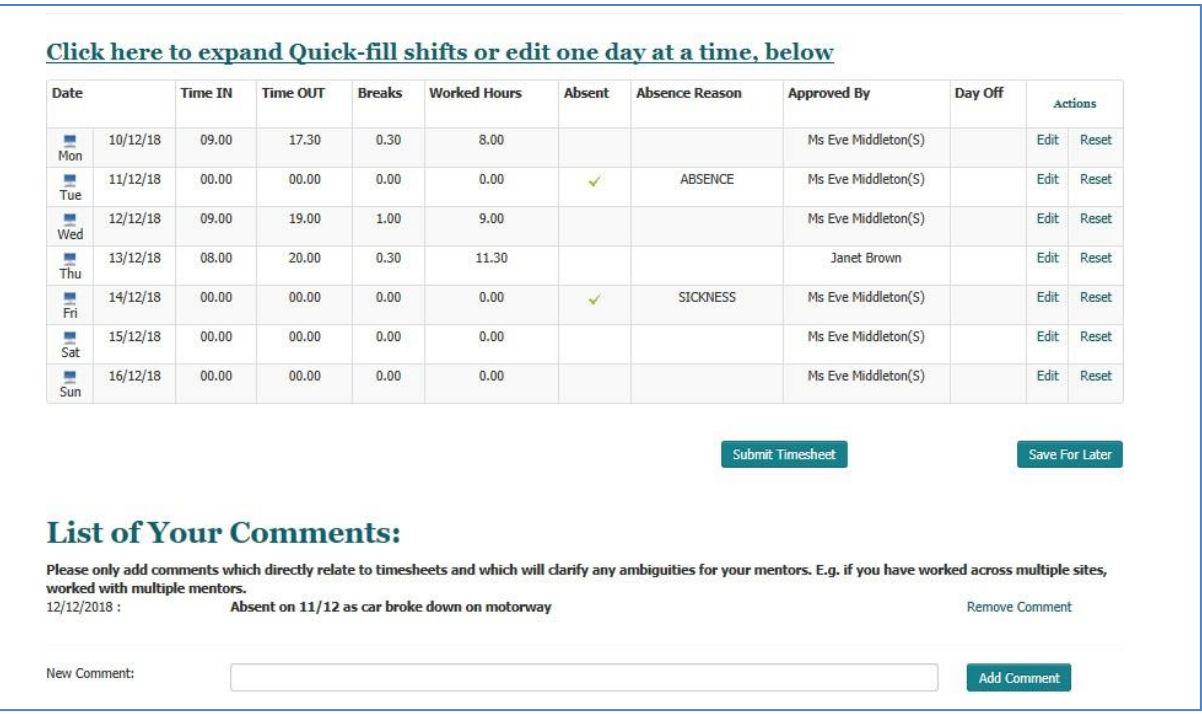

You will then be shown your full list of timesheets for this placement. If you realise that you have made a mistake, you can edit your timesheets. Just add a reason for unlocking into the box and then click on 'Request Unlock'. Please be aware though, that every time you submit a timesheet, this will generate an email to your mentor.

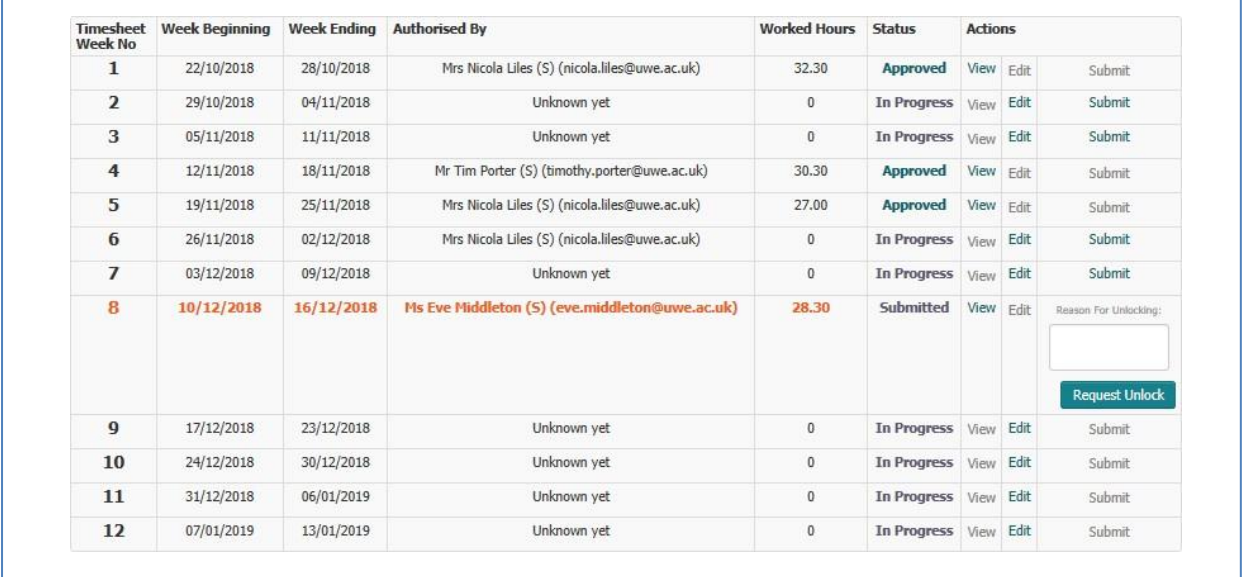

When you click submit, this will send an email to your authorising mentor which will contain a link for them to click on to access your timesheet. They will then have the option to approve or reject your timesheet. If they reject the timesheet, you will then receive an email letting you know that you need to amend a timesheet and re-submit.

Once you have finished entering any details, please log out in the top right hand corner. If you don't, you will sometimes be shown an error next time you try and log in to enter details.

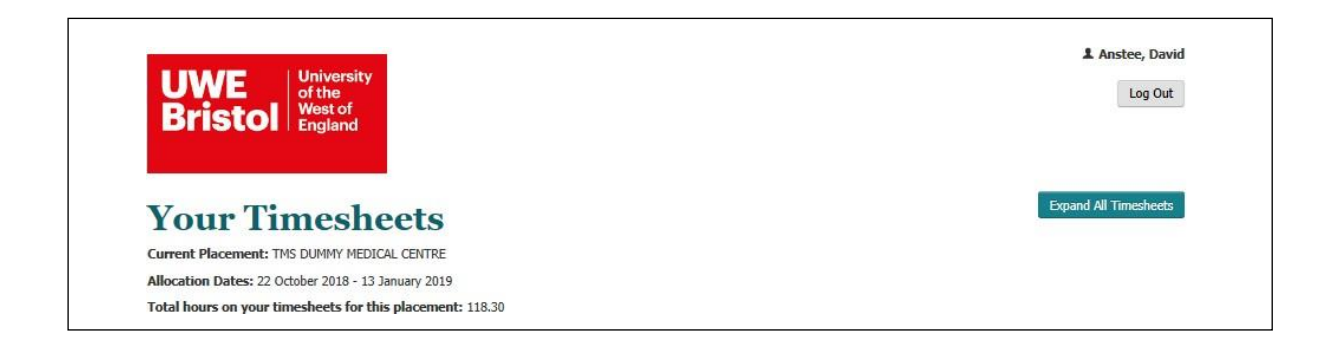

If you have any queries, please contact the Arcweb technical support team on [sds.operations@uwe.ac.uk](mailto:arcweb@uwe.ac.uk) or the Practice Support Line on [hscpsl@uwe.ac.uk](mailto:hscpsl@uwe.ac.uk) or on 0117 328 1152.

There is further support on the Practice Support Net including frequently asked questions. <https://www1.uwe.ac.uk/students/practicesupportnet/onlinetimesheets.aspx>